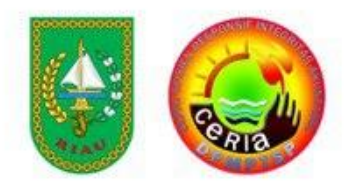

**1 |** P a g e

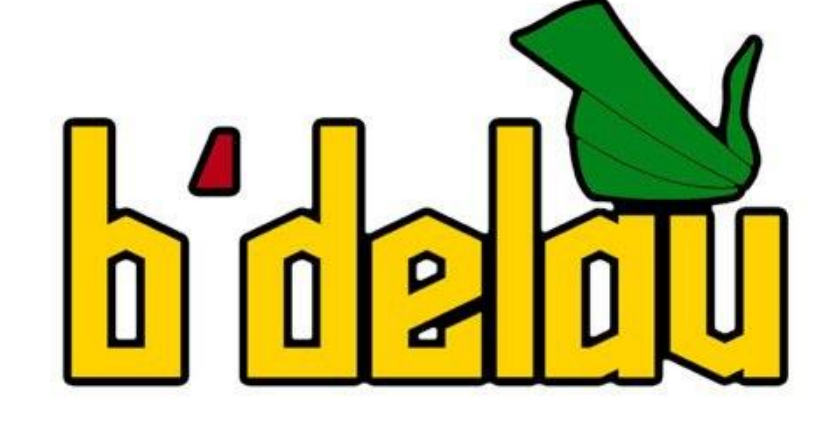

# **BUKU PANDUAN**

**DINAS PENANAMAN MODAL DAN** PELAYANAN TERPADU SATU PINTU **PROVINSI RIAU** 

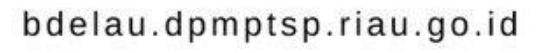

# **DAFTAR ISI**

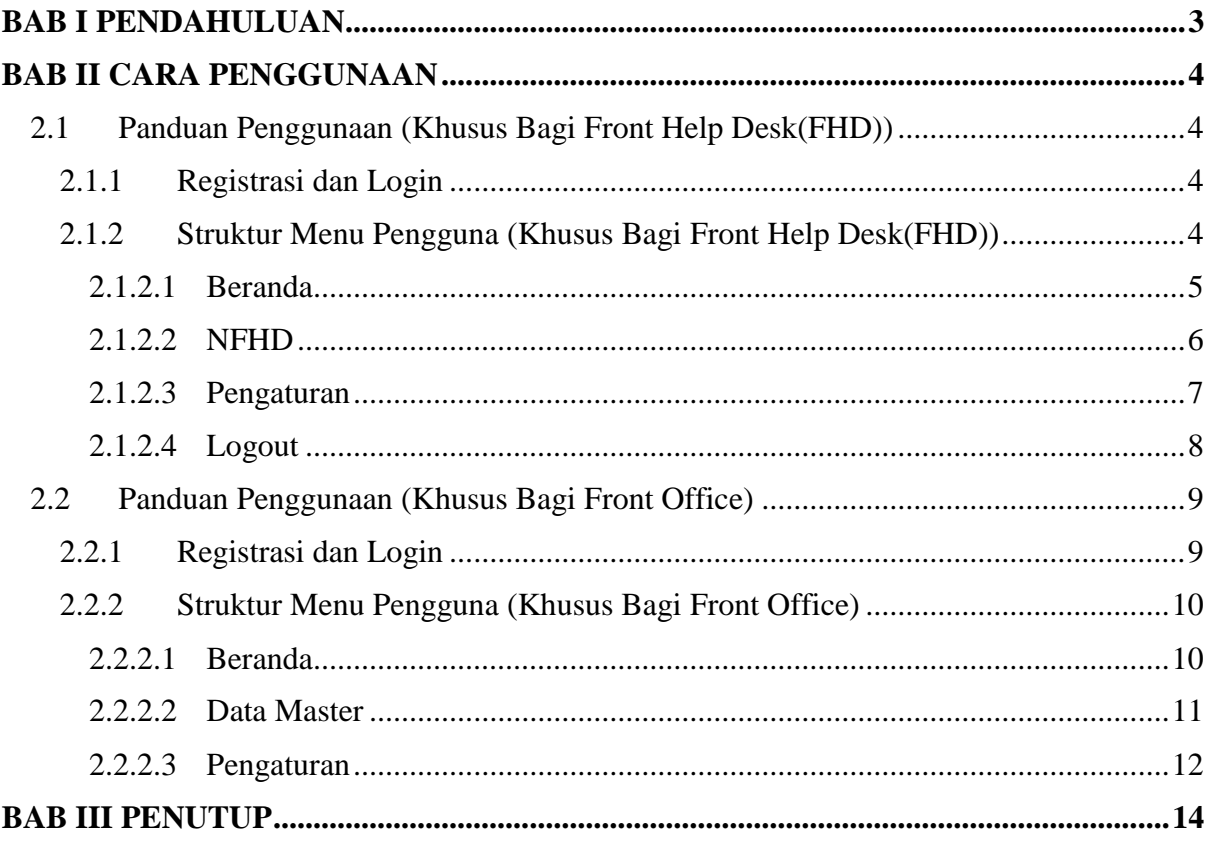

#### BAB I

#### PENDAHULUAN

<span id="page-2-0"></span>Dinas Penanaman Modal dan Pelayanan Terpadu Satu Pintu Provinsi Riau berperan penting dalam memberikan pelayanan yang cepat dan efektif kepada para pemohon yang ingin mengurus berbagai perizinan terkait investasi dan usaha di wilayah provinsi Riau. Seiring dengan pertumbuhan ekonomi dan investasi yang pesat, permintaan akan layanan DPMPTSP pun semakin meningkat. Namun, antrian yang panjang dan waktu tunggu yang lama seringkali menjadi kendala bagi para pemohon.

Dalam konteks ini, B'delau hadir sebagai solusi terkini untuk mengatasi masalah antrian dan meningkatkan pengalaman pengguna. Dengan Bdelau, para pemohon dapat mengakses layanan DPMPTSP Provinsi Riau secara online, mengurangi waktu tunggu dan memudahkan proses pengurusan perizinan. Aplikasi ini memanfaatkan teknologi canggih untuk memberikan pengalaman yang lebih efisien, transparan, dan mudah diakses.

B'delau menawarkan berbagai fitur unggulan yang mempermudah para pemohon. Salah satu fitur utamanya adalah kemampuan untuk membuat janji temu atau antrian secara online. Melalui aplikasi ini, para pemohon dapat memilih waktu dan tanggal yang sesuai dengan jadwal mereka, sehingga mereka tidak perlu lagi mengantri di kantor DPMPTSP Provinsi Riau. Fitur ini juga membantu dalam menghindari kerumunan dan mematuhi protokol kesehatan yang berlaku.

Selain itu, B'delau juga menyediakan informasi yang lengkap dan terkini mengenai prosedur dan persyaratan yang diperlukan untuk mengurus perizinan di DPMPTSP Provinsi Riau. Para pemohon dapat dengan mudah mengakses panduan dan petunjuk yang jelas melalui aplikasi ini, sehingga mereka dapat mempersiapkan dokumen yang diperlukan sebelum mengunjungi kantor DPMPTSP Provinsi Riau.

Dengan kehadiran Bdelau, diharapkan bahwa pelayanan DPMPTSP Provinsi Riau akan semakin efisien, transparan, dan responsif terhadap kebutuhan para pemohon. Aplikasi ini merupakan wujud komitmen Pemerintah Provinsi Riau dalam meningkatkan kualitas layanan publik dan mempercepat proses investasi di wilayah ini.

# BAB II

# CARA PENGGUNAAN

<span id="page-3-1"></span><span id="page-3-0"></span>2.1 Panduan Penggunaan (Khusus Bagi Front Help Desk(FHD))

## <span id="page-3-2"></span>2.1.1 Registrasi dan Login

1. Bukalah aplikasi B'Delau melalui web browser dengan alamat url sebagai berikut : [https://bdelau.dpmptsp.riau.go.id/](https://bdelau.dpmptsp.riau.go.id/public) maka akan tampil halaman Login seperti pada gambar.

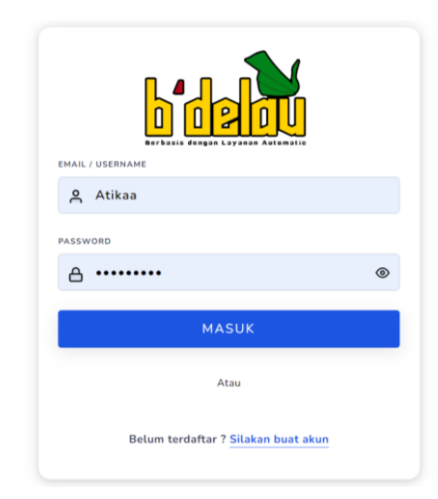

Masukkan Email/Username dan Password lalu klik tombol "Masuk".

2. Setelah berhasil login, maka akan tampil halaman Beranda seperti pada gambar.

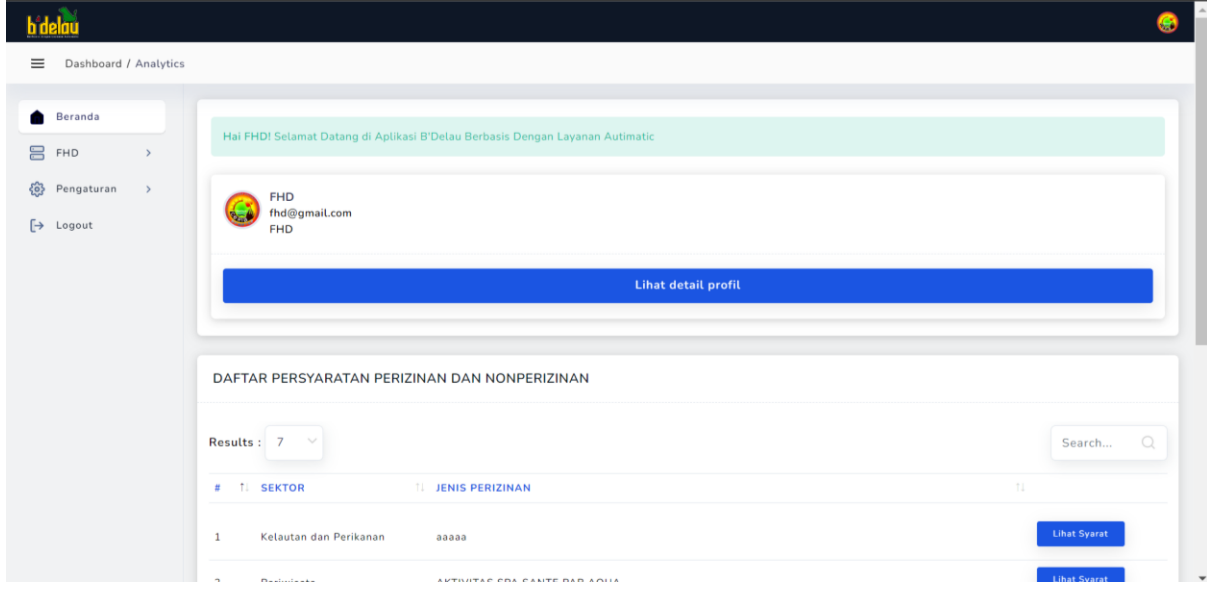

<span id="page-3-3"></span>2.1.2 Struktur Menu Pengguna (Khusus Bagi Front Help Desk(FHD))

Terdapat beberapa pilihan Menu yang dapat digunakan oleh pengguna, seperti terlihat pada gambar.

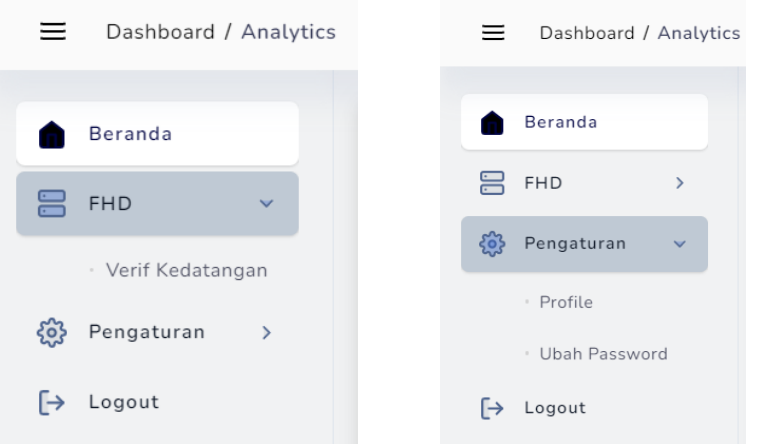

## <span id="page-4-0"></span>2.1.2.1 Beranda

1. Halaman Beranda menampilkan Daftar Persyaratan Perizinan dan NonPerizinan yang dapat dipilih oleh pengguna seperti terlihat pada gambar.

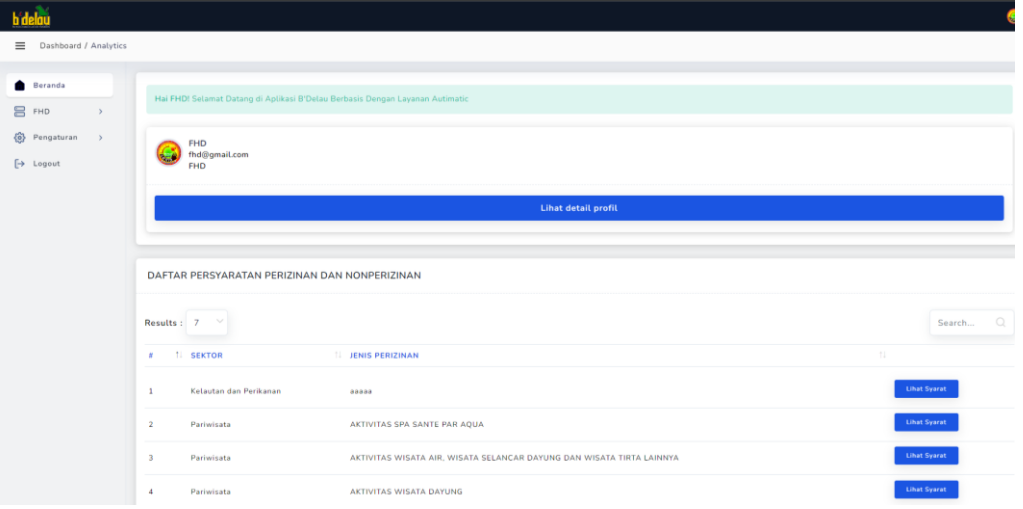

2. Selanjutnya adalah langkah ketika ingin melihat syarat perizinan, Maka klik tombol "Lihat Syarat" pada jenis perizinan yang ingin dilihat syarat perizinannya. Setelah tombol diklik maka akan tampil halaman seperti pada gambar.

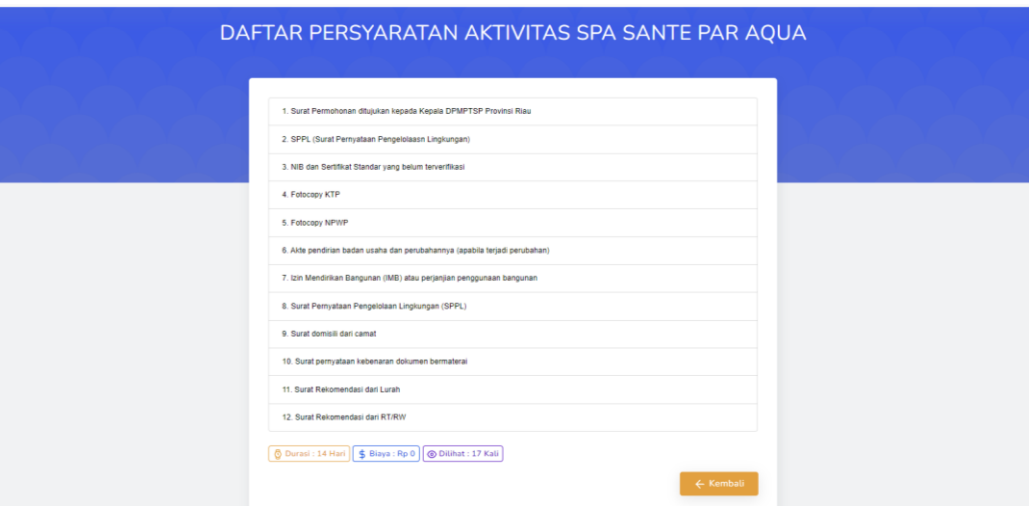

Klik tombol "Kembali" untuk Kembali ke halaman Beranda.

# <span id="page-5-0"></span>2.1.2.2 NFHD

Klik tombol pada menu "FHD" maka akan muncul sub-menu "Verif Kedatangan" seperti pada gambar.

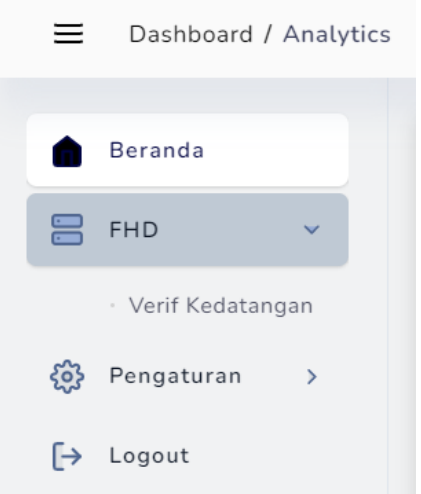

## **Verif Kedatangan**

1. Klik tombol "Verif Kedatangan" maka akan tampil halaman seperti pada gambar.

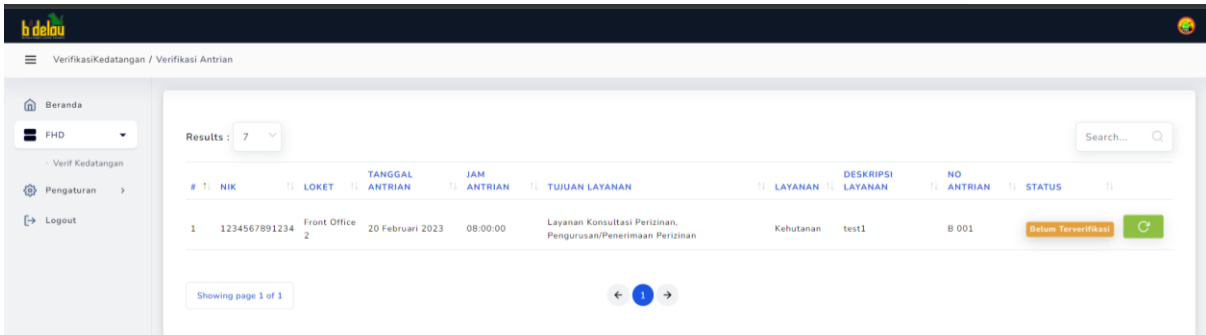

Halaman ini memunculkan tabel data antrian Pemohon, Halaman ini digunakan memverifikasi antrian yang telah diajukan sebelumnya oleh Pemohon.

2. Ketika antrian yang diajukan belum diverifikasi maka data pada kolom "Status" akan bertuliskan "Belum Diverifikasi". Klik tombol " e " untuk memverifikasi antrian Pemohon, Klik tombol "Verifikasi" pada notifikasi konfirmasi seperti pada gambar.

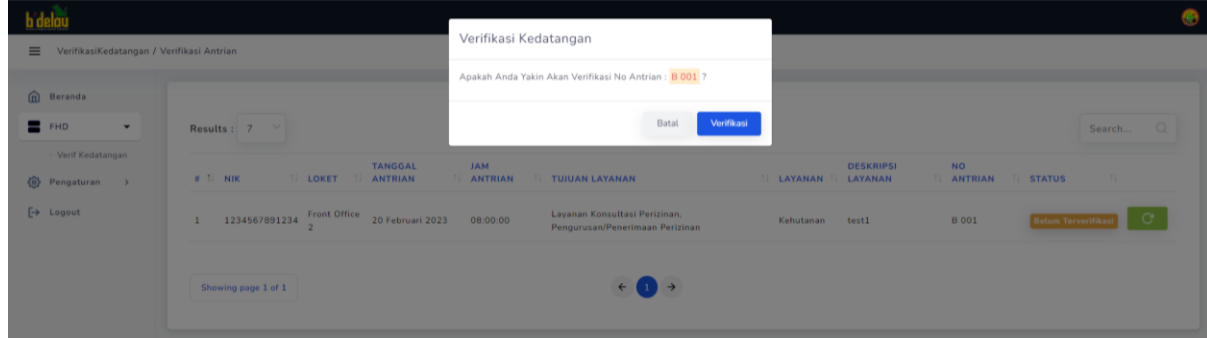

## <span id="page-6-0"></span>2.1.2.3 Pengaturan

Klik tombol pada menu "Pengaturan" maka akan muncul sub-menu "Profile" dan "Ubah

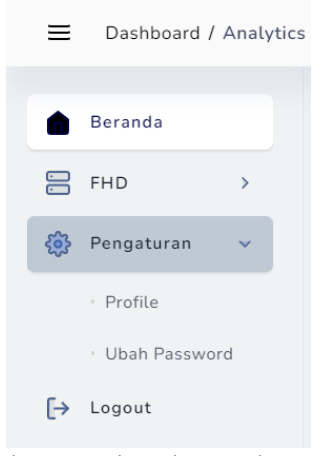

Password" seperti pada gambar.

#### **Profile**

1. Klik tombol "Profile" maka akan tampil halaman seperti pada gambar.

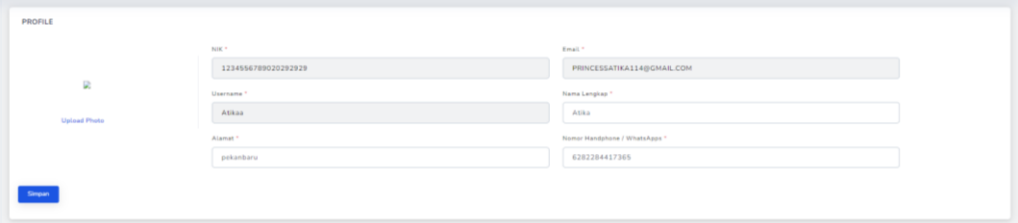

Pada halaman Profile pengguna dapat mengubah data akun dengan memasukkan data akun yang ingin dirubah lalu klik tombol "Simpan".

#### **Ubah Password**

1. Klik tombol "Ubah Password" maka akan tampil halaman seperti pada gambar.

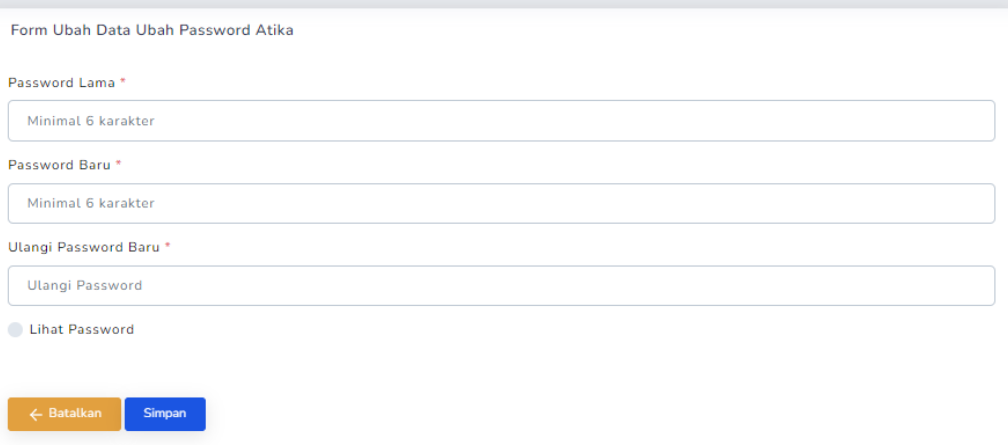

Pada halaman Ubah Password pengguna dapat merubah password akun dengan memasukkan password lama dan password baru pada masing-masing kolom yang telah disediakan, lalu klik tombol "Simpan" untuk menyimpan, dan klik tombol "Batalkan" untuk membatalkan ubah password.

#### <span id="page-7-0"></span>2.1.2.4 Logout

Klik menu "Logout" untuk keluar dan kembali ke tampilan halaman Login.

- <span id="page-8-0"></span>2.2 Panduan Penggunaan (Khusus Bagi Front Office)
- <span id="page-8-1"></span>2.2.1 Registrasi dan Login
	- 1. Bukalah aplikasi B'Delau melalui web browser dengan alamat url sebagai berikut : [https://bdelau.dpmptsp.riau.go.id/](https://bdelau.dpmptsp.riau.go.id/public) maka akan tampil halaman Login seperti pada gambar.

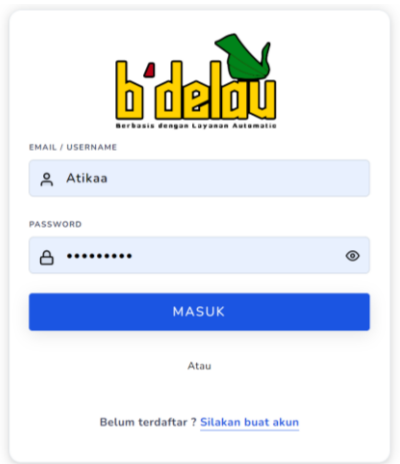

Masukkan Email/Username dan Password lalu klik tombol "Masuk".

2. Setelah berhasil login, maka akan tampil halaman Beranda seperti pada gambar.

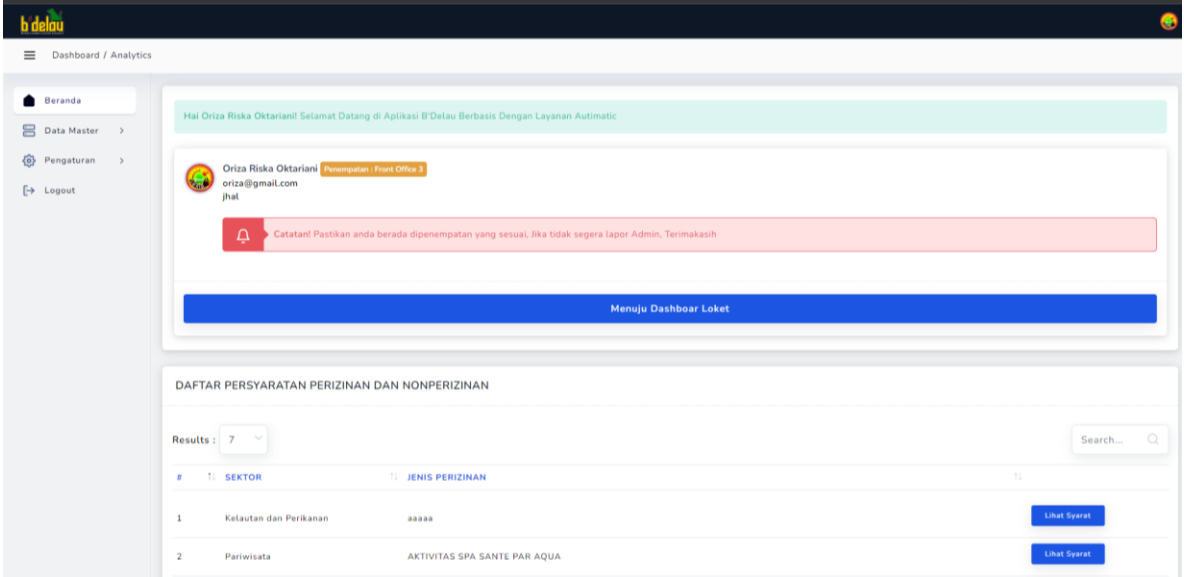

<span id="page-9-0"></span>2.2.2 Struktur Menu Pengguna (Khusus Bagi Front Office)

Terdapat beberapa pilihan Menu yang dapat digunakan oleh pengguna, seperti terlihat pada gambar.

> $\equiv$ Dashboard / Analytics  $\equiv$ Dashboard / Analytics Beranda Beranda ▲ Data Master  $\overline{\phantom{a}}$ Data Master <sup>6</sup> Pengaturan Dashboard Loket Profile Ubah Password {0} Pengaturan  $\overline{\phantom{a}}$  $\mapsto$  Logout  $\rightarrow$  Logout

## <span id="page-9-1"></span>2.2.2.1 Beranda

1. Halaman Beranda menampilkan Daftar Persyaratan Perizinan dan NonPerizinan yang dapat dipilih oleh pengguna seperti terlihat pada gambar.

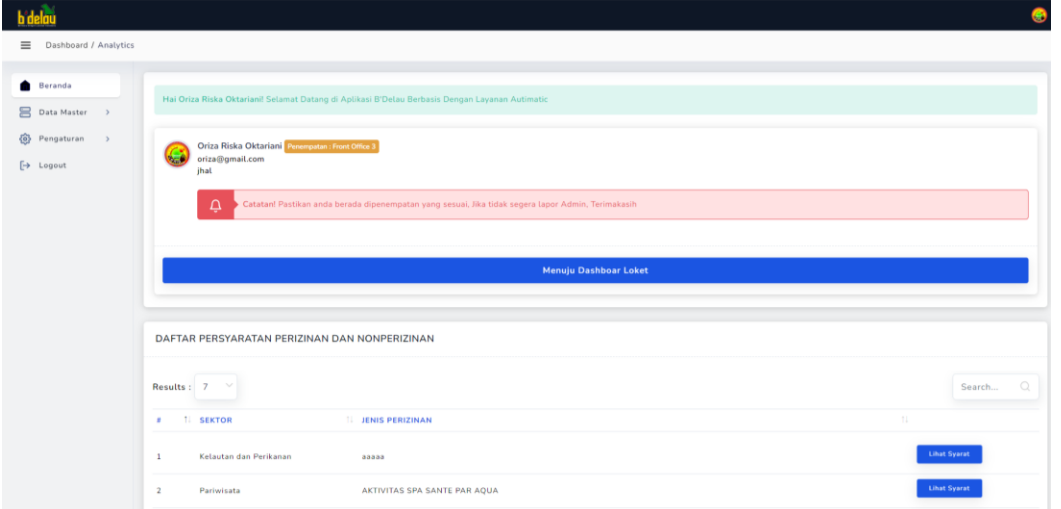

2. Selanjutnya adalah langkah ketika ingin melihat syarat perizinan, Maka klik tombol "Lihat Syarat" pada jenis perizinan yang ingin dilihat syarat perizinannya. Setelah tombol diklik maka akan tampil halaman seperti pada gambar.

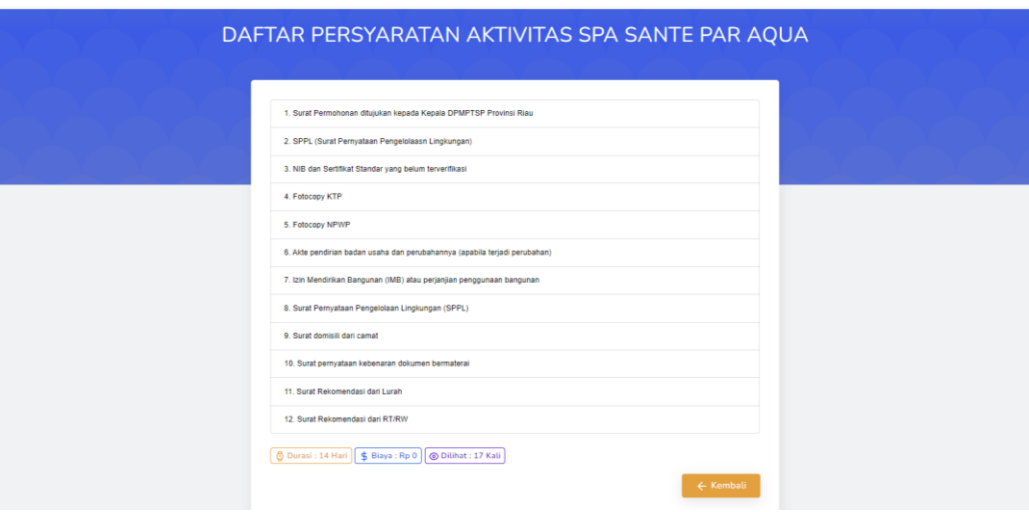

Klik tombol "Kembali" untuk Kembali ke halaman Beranda.

# <span id="page-10-0"></span>2.2.2.2 Data Master

Klik tombol pada menu "Data Master" maka akan muncul sub-menu "Dashboard Loket"

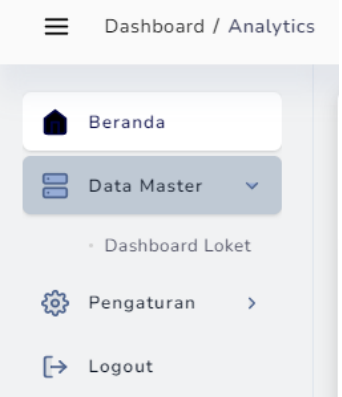

seperti pada gambar.

## **Dashboard Loket**

1. Kik Tombol "Dashboard Loket" maka akan muncul halaman seperti pada gambar.

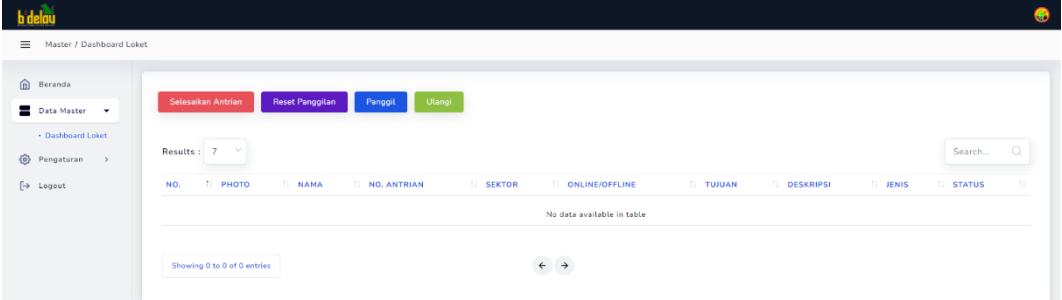

Halaman ini memunculkan data antrian Pemohon yang telah diverifikasi sebelumnya oleh FHD dan akan dipanggil oleh Pengguna (Front Office) untuk menuju loket.

- 2. Klik tombol "Panggil" untuk memanggil antrian, dan tombol "Ulangi" untuk mengulang panggilan.
- 3. Ketika semua antrian yang telah diverifikasi telah dipanggil, maka klik tombol "Selesaikan antrian"
- 4. Klik tombol "Reset Panggilan" untuk mereset data antrian.

#### <span id="page-11-0"></span>2.2.2.3 Pengaturan

Klik tombol pada menu "Pengaturan" maka akan muncul sub-menu "Profile" dan "Ubah Password" seperti pada gambar.

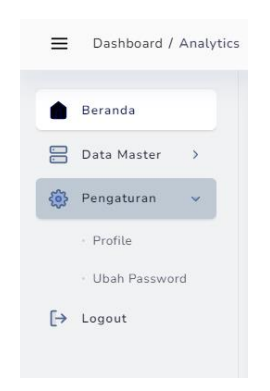

#### **Profile**

1. Klik tombol "Profile" maka akan tampil halaman seperti pada gambar.

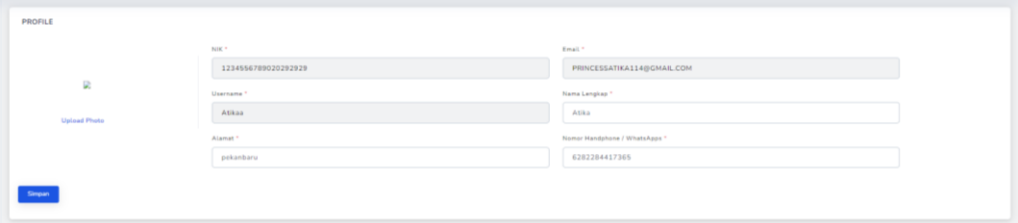

Pada halaman Profile pengguna dapat mengubah data akun dengan memasukkan data akun yang ingin dirubah lalu klik tombol "Simpan".

#### **Ubah Password**

1. Klik tombol "Ubah Password" maka akan tampil halaman seperti pada gambar.

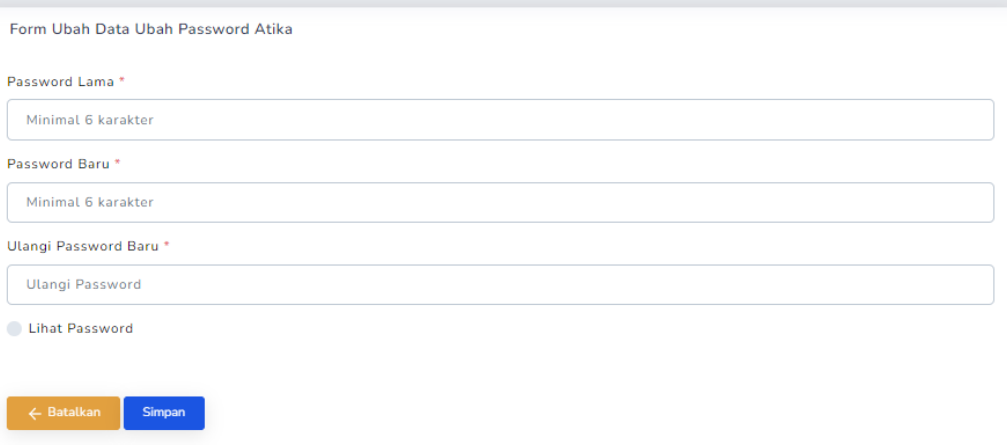

Pada halaman Ubah Password pengguna dapat merubah password akun dengan memasukkan password lama dan password baru pada masing-masing kolom yang telah disediakan, lalu klik tombol "Simpan" untuk menyimpan, dan klik tombol "Batalkan" untuk membatalkan ubah password.

#### **Logout**

Klik menu "Logout" untuk keluar dan kembali ke tampilan halaman Login.

# BAB III

# PENUTUP

<span id="page-13-0"></span>B'delau hadir sebagai inovasi terkini dalam memberikan solusi untuk masalah antrian di Dinas Penanaman Modal dan Pelayanan Terpadu Satu Pintu DPMPTSP Provinsi Riau. Aplikasi ini memungkinkan para pemohon untuk mengakses layanan DPMPTSP secara online, mengurangi waktu tunggu, dan meningkatkan efisiensi dalam proses pengurusan perizinan.